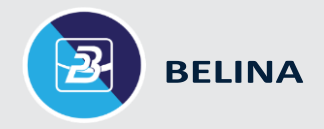

**BELINA PAYROLL HR VERSION 3.1** 2023 Year-End **Procedures** www.belinapayroll.com

## **Dear Client,**

**Subject:** 

USD/

**Instructions for 2023 Year-End Procedures** 

These instructions have been provided to assist you with your 2023 Year-End Procedures Please follow these instructions very carefully.

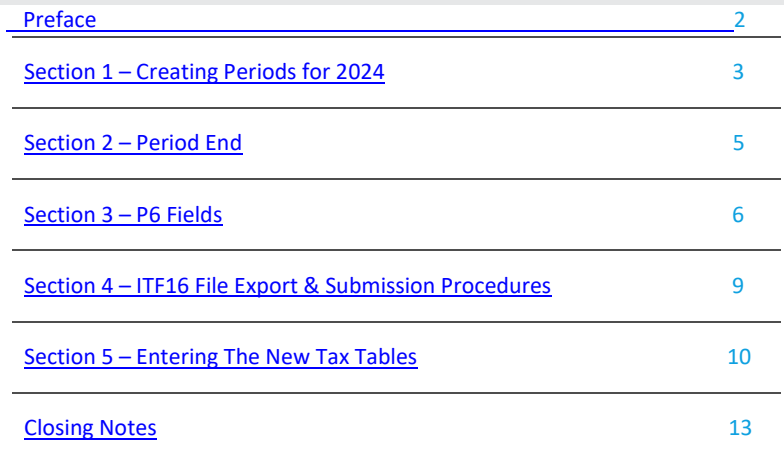

Belina Time Systems © 2023 | INSTRUCTIONS | **2023 YEAR-END PROCEDURES** — USD/Multicurrency

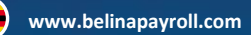

### **Preface**

Please find below the detailed instructions for the **2023 Year-End Procedures** for **USD and Multicurrency payrolls**, as well as procedures for preparing the **P6's and ITF16's**. Please follow these procedures carefully and please remember to create backups for your payrolls BEFORE making any changes.

Should you require any assistance, please contact us over email, chat or telephone.

Thank you for choosing Belina Payroll.

### **Video Demonstration of 2023 Year-End Procedures**

You can also find a brief video demonstrating the Year-End and ITF16 generation procedure by clicking on the button below:

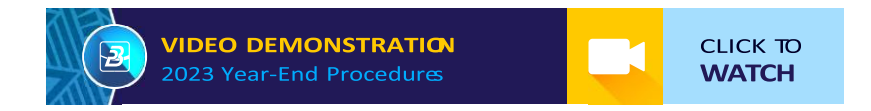

### **Section 1 –** Creating Periods for **2024**

Once the **final** period of the year has been process[ed:](https://www.youtube.com/watch?v=y5lDZcMboic)

1. Backup **each payroll** onto reliable media such [as E](https://www.youtube.com/watch?v=y5lDZcMboic)xternal Hard drive, DVD, cloud or any other external media device. We suggest that a bac[kup](https://www.youtube.com/watch?v=y5lDZcMboic) is also done on the computer hard drive as an additional precaution.

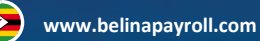

- $2.$ Go to 'Setup' > 'Periods' > 'Pay Periods'. **B** Create Periods Click on 'Create Periods'.  $3<sup>1</sup>$ Period Start Date: 01/01/2024 圃▼  $4.$ Use the date picker to select your year ≑ No. Of Periods:  $12$ start date as 01/01/2024 Days Per Period: 22.00000  $\div$ Hours Per Period: 176.00  $\div$ NB: The start date must be 01/01/2024 even for weekly, bimonthly and fortnightly Ok Cancel pavrolls.
- 5. Input the number of periods in the year i.e. 12 for a monthly payroll, 24 for a bi-monthly payroll, 26 for a fortnightly payroll and 52 for a weekly payroll.
- 6. Input the required days and hours per period that are applicable to your organization. (Instead of 22 days and 176 hours some organizations have 26 days and 208 hours).
- 7. Click on *'OK'*.
- 8. You should be able to *'Browse Payroll Periods'* as in the window on the following page.

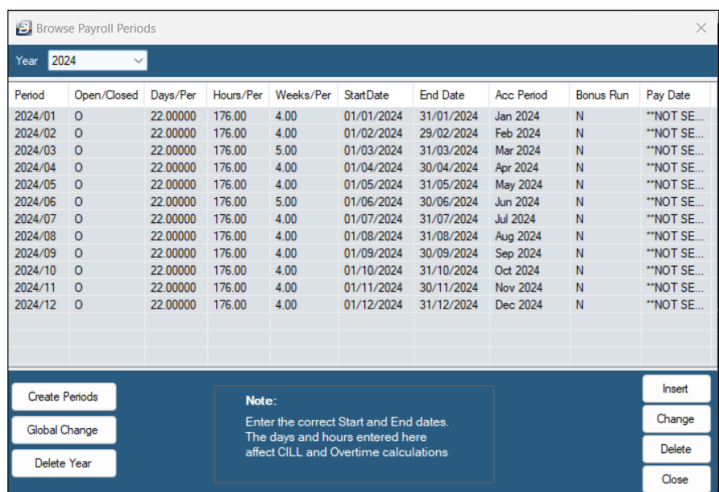

If you notice duplicated accounting periods for February or March to correct this go under *'Setup' 'Periods' > 'Accounting Periods'* then change the February accounting period end date to 29 February.

### **Section 2 –** Period End

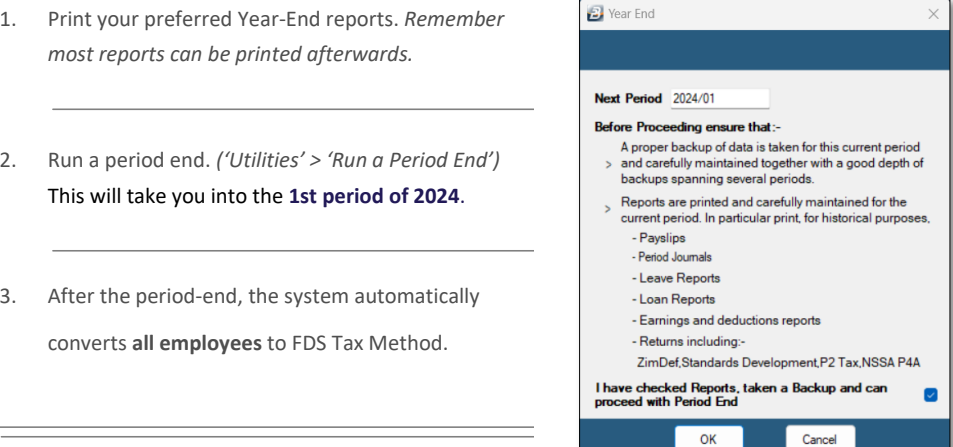

Belina Time Systems © 2023 | INSTRUCTIONS | 2023 YEAR-END PROCEDURES -

### **Section 3 –** P6 Fields

Please make sure that the *P6 Fields* have been correctly set for each of the *Transaction Codes*. **To do this:**

- 1. Go to *'Setup' > 'Tax' > 'Existing'***.**
- 2. Select the *'P6 Fields'* tab and ensure that each transaction code has the correct *P6 Field*  allocated. If you are not sure of *which P6 Field* to allocate *to which code*, please feel free to contact us.

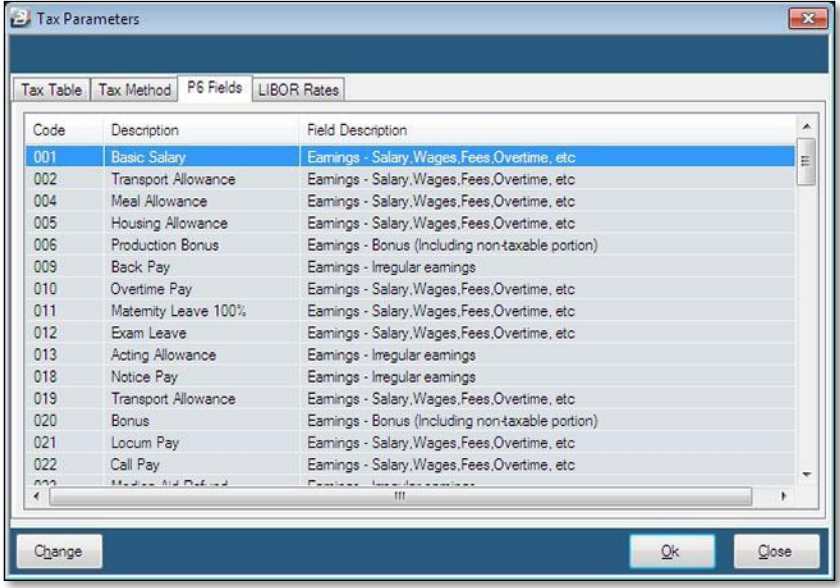

On the following page is a sample of the most used *Transaction Codes* together with their *P6 Fields*:

### **Section # –***Section 3 – P6 Fields (continued)*

*Sample: The most used Transaction Codes and their P6 Fields*

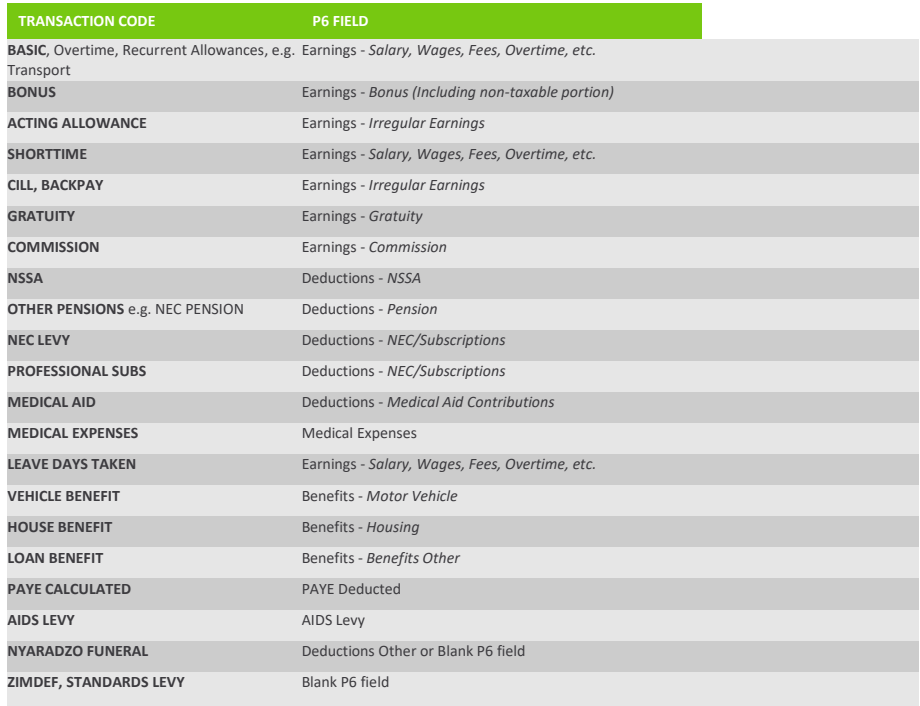

3. If there is any *Transaction Code* with an incorrect *P6 Field*, highlight the code and click on *'Change'*, amend the *P6 Field* from the list of categories as shown in the image on the following page:

### **Section # –***Section 3 – P6 Fields (continued)*

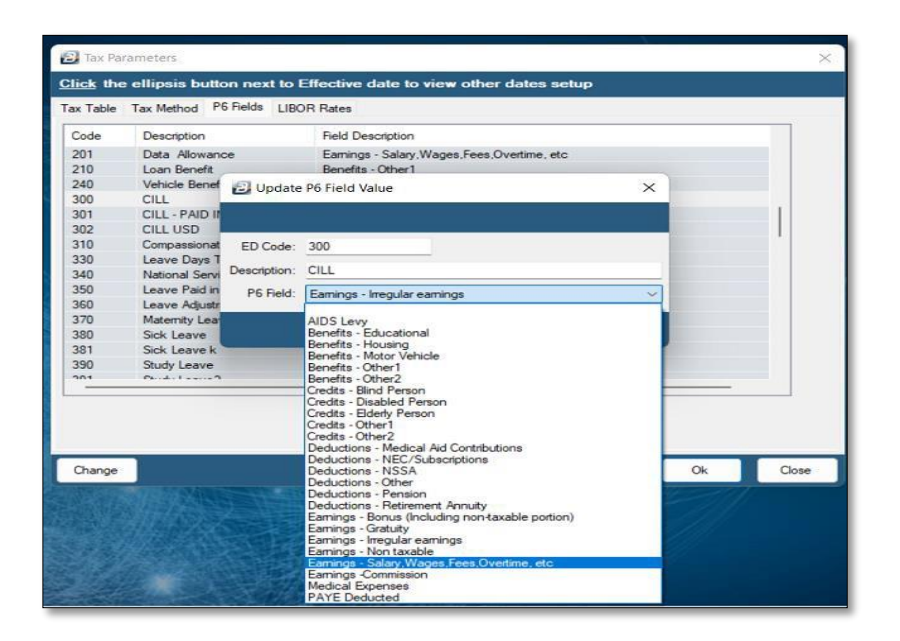

### **Section 4 –** ITF16 File Export & Submission Procedures

Once the P6 fields have been setup correctly and confirmed, it is now possible to prepare the **FDS ITF16 Audit Export File**.

**N.B.:**

For **2023** you are required to produce 1 ITF16 file, for *1 January 2023 to 31 December 2023* period. Provided you were running USD or Multicurrency since January.

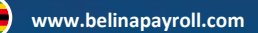

#### **Export the ITF16 File:**

1. Go to > 'Utilities' > 'Exports' then  $>$  'ITF16'.

> On the part written 'Period from' select 01-01-2023 to 31-12-2023 for the ITF16 file.

- 2. Enter Your TIN Number in place of your **BP Number**
- Enter **ITF16 File Name** for  $\mathcal{R}$ . identification, e.g. Belina.F16 .

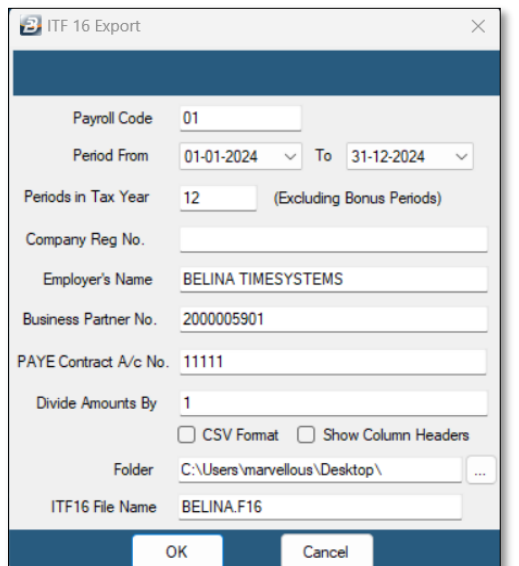

4. Click 'OK' then click 'Preview'.

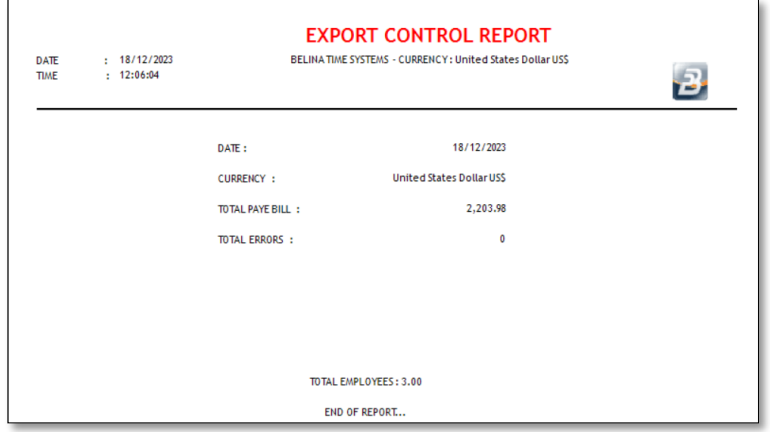

6.

# **2023 YEAR-END PROCEDURES ‒ USD/Multicurrency**

**Section # –***Section 4 – ITF16 File Export & Submission Procedures – continued*

5. Print the Export Control report, taking note of the Total PAYE BILL and Total Employees.

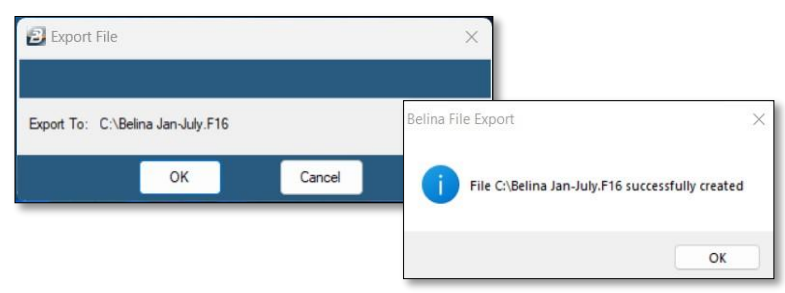

- After closing the report, click *'OK'* when prompted by the system.
- 7. Your ITF16 is now saved in the selected folder.

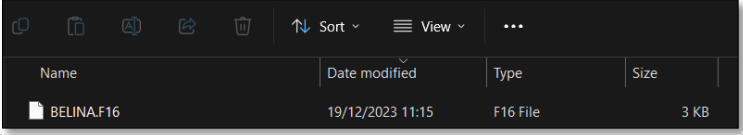

8. As a check, preview the *Payslip Summary* for the same period of extraction. The Total PAYE and Tax Levy should equal the Total PAYE found on the ITF16 Export Control (it may be out by a few dollars due to rounding).

You can then save the ITF16 file and attach it to an email for sending to ZIMRA (email is ZIMRA's preferred manner of ITF16 submission).

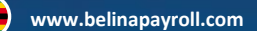

### **Submission of ITF16 to ZIMRA:**

**For the avoidance of confusion, we have detailed below the procedures for the submission of your ITF16:**

- **1. Send your ITF16 file over email** (ZIMRA will send a publication with the email to be used to email the ITF16 documents) clients are to submit their ITF16 directly to their liaison officer at LCO.
- **2. Proceed to your ZIMRA office to obtain a receipt for your ITF16.** You may also take the ITF16 file with you physically, saved onto a CD, in case the ITF16 cannot be located on ZIMRA's email server when you try to obtain your receipt.
- **3. For Harare non-LCO clients:** To obtain your receipt for your ITF16, proceed to rooms 304 and 308 at Kurima House where you will be assisted.

### **Section 5– Entering the New Tax Table**

- 1. Go to *'Setup' > 'Tax' > 'New'*.
- $2.$ Enter the 'Effective Date' as 01/01/2024
- 3. Change the *'Tax Table'* to *'USD'*.
- 4. Proceed with inserting the **new tax bands (Annual)**. **Do NOT insert** the monthly tax bands.

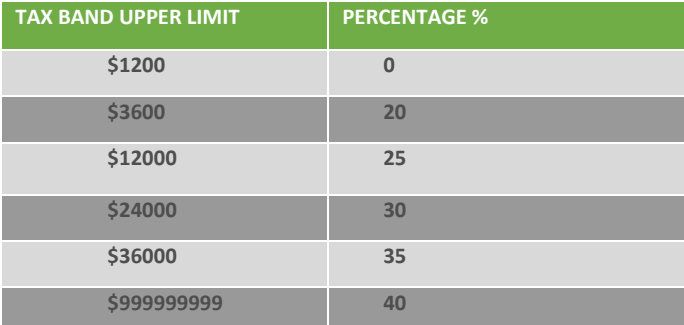

- i. Insert the *Elderly, Disabled and Blind* tax credits of **\$900** each. (NB: The elderly credit has an *'Age Lower Limit'* of 55 years).
- ii. Medical Credit to **50%.** Aids Levy at **3%**.
- iii. Pension Deductible to **\$5400**. *N.B.: Select the NSSA code that you use in your Payroll, it can be any code different from 630.*
- iv. NSSA Age Limit is **65** years.
- v. *'Loan to'* box **\$100**; *'above'* **10%.**
- vi. The Tax-Free portion of bonus remains at **\$400.**

#### **Section # –***Section 3 – Entering the New Tax Table (continued)*

#### **VEHICLE BENEFITS**

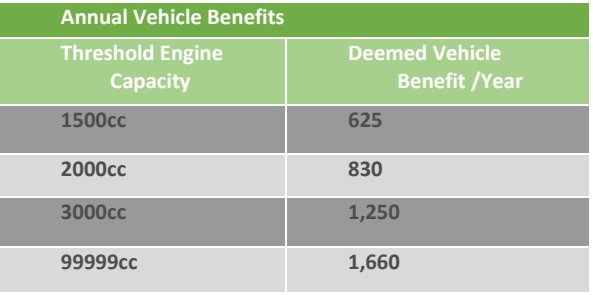

- i) Insert the vehicle benefits amounts. The bands (shown in the table on the right) are for **Annual** Payroll use:
- ii) Please note the medical aid is 50% (50.0000) % not 500000.
- iii) The Tax table should end up looking like the image below.

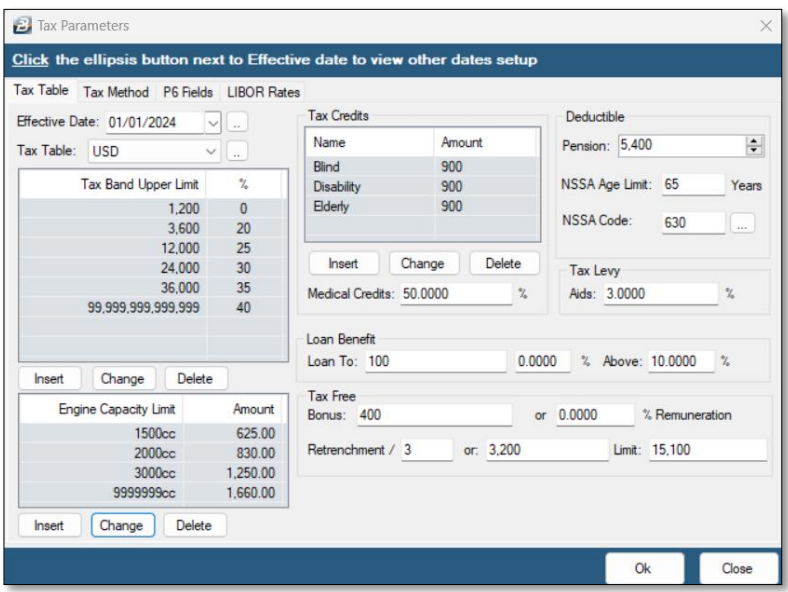

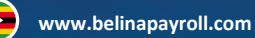

### **Closing Notes**

**You are now setup and ready to proceed to process your January 2024 payroll run.**

**Should you require any assistance, please contact us over email, telephone or via the Chat function on our website [\(www.belinapayroll.com\)](https://zw.belinapayroll.com/?). Please note that Year-End Procedure TeamViewer support will cost USD65.00 per hour.**

We are committed to providing you with good service. We do appreciate any feedback that you may have so that we improve further. Should you require any assistance with the above instructions or any other issue, please do not hesitate to get in touch.

Please feel free to contact us.

Email: pavroll@belinamail.com support@belinamail.com

Tel: +263 (08677) 799799

www.belinapayroll.com

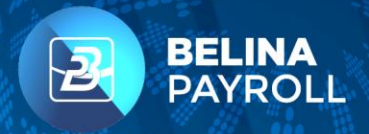

#### The Leading Payroll and HR Software

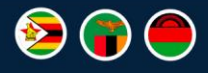